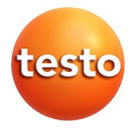

# **testo Comfort Software Professional 4**

Mode d'emploi

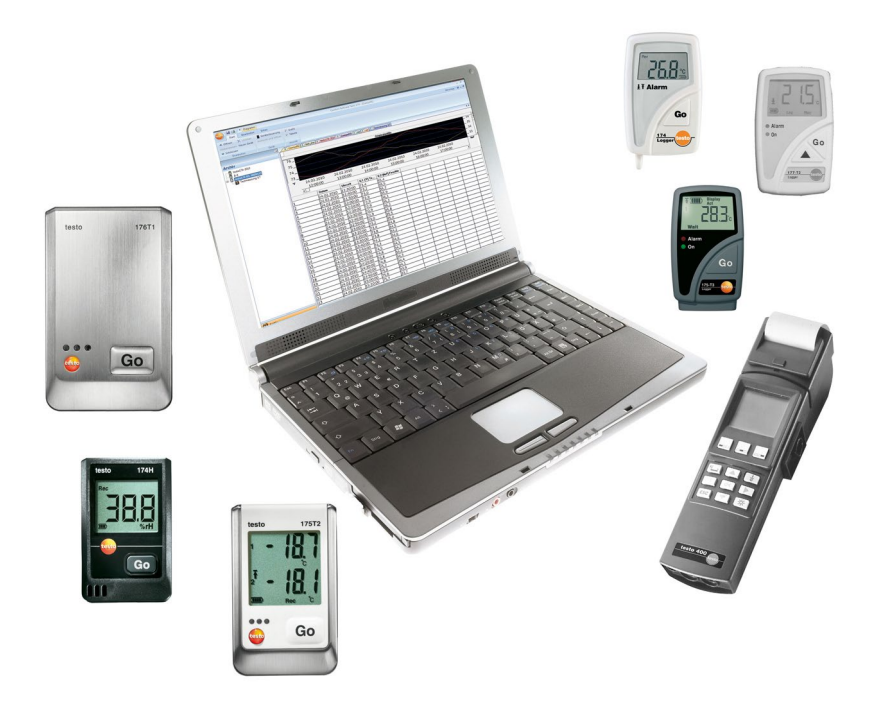

#### <span id="page-2-0"></span>**Sommaire**  $\mathbf{1}$

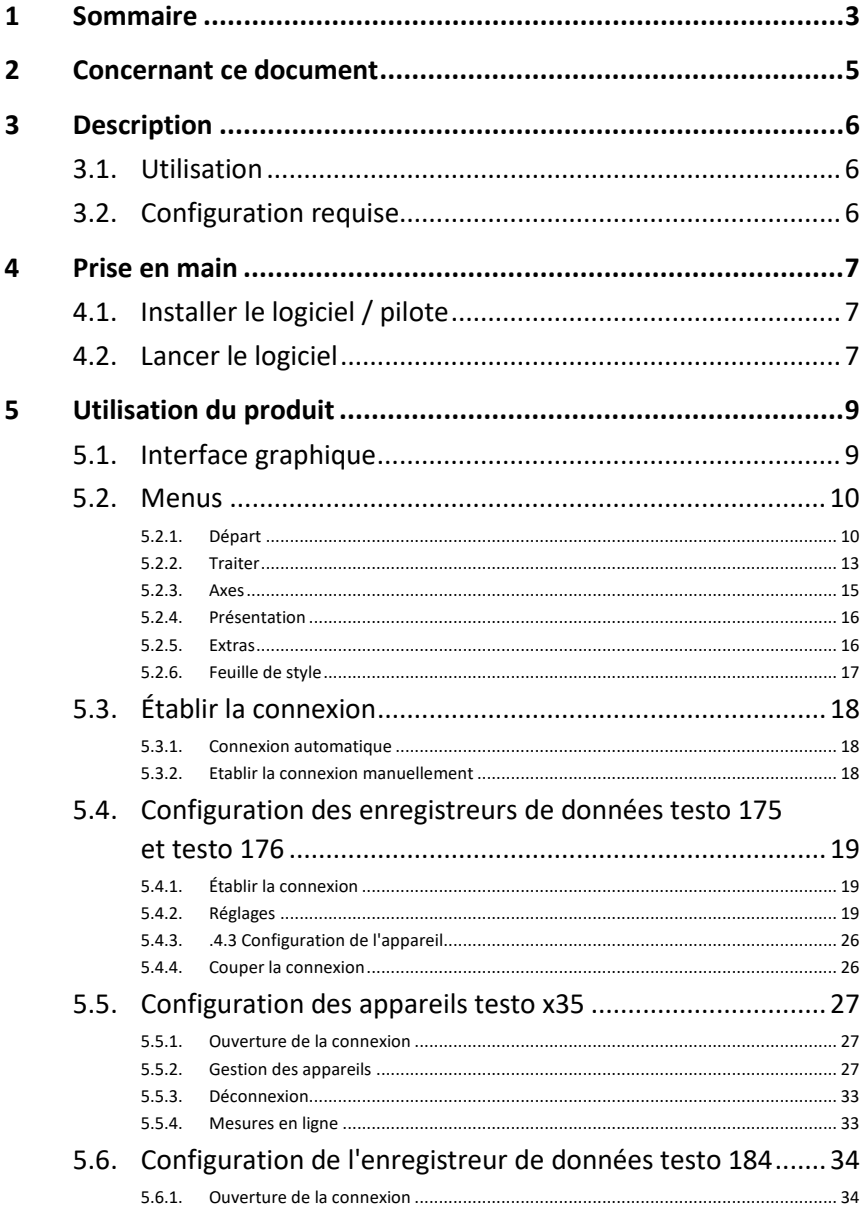

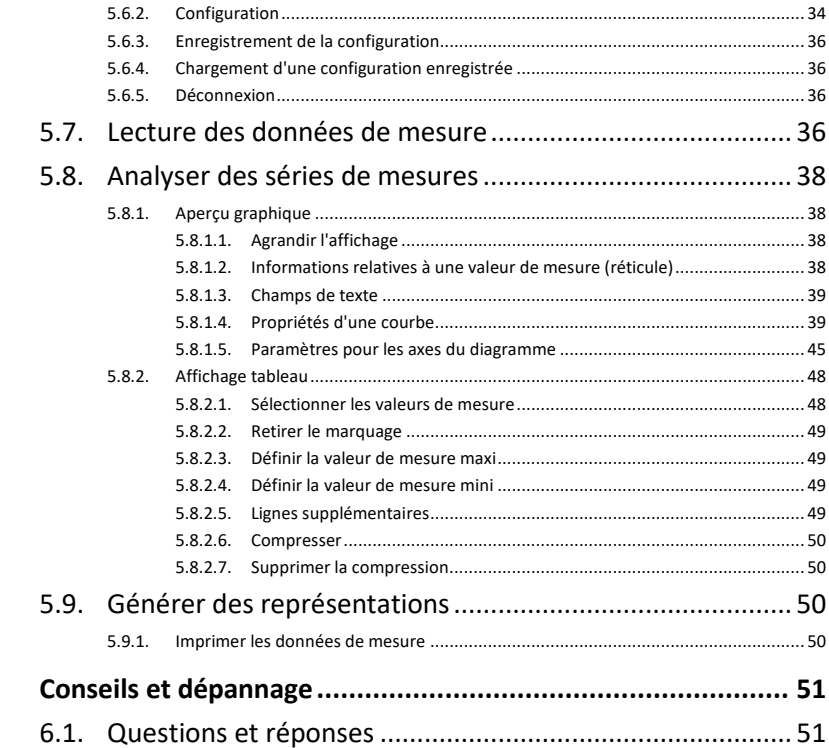

 $\boldsymbol{6}$ 

# <span id="page-4-0"></span>**2 Concernant ce document**

#### **Utilisation**

- > Veuillez, attentivement, prendre connaissance de cette documentation et familiarisez-vous avec le produit avant de l'utiliser. Tenez compte en particulier des consignes de sécurité et des avertissements afin d'éviter les risques de blessure et d'endommagement du produit.
- > Conservez cette documentation à portée de main afin de pouvoir y recourir en cas de besoin.
- > Remettez cette documentation aux utilisateurs de ce produit.

 $\mathbf{i}$ Pour travailler avec le logiciel, vous devez posséder des connaissances sur l'utilisation des systèmes d'exploitation Windows®.

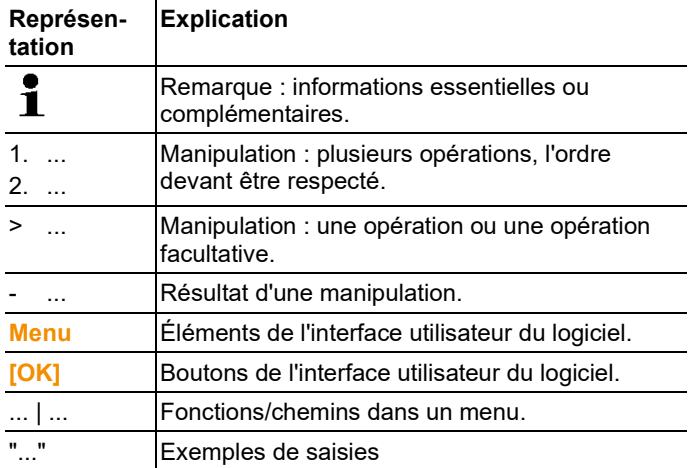

#### **Symboles et conventions d'écriture**

# <span id="page-5-0"></span>**3 Description**

# <span id="page-5-1"></span>**3.1. Utilisation**

Le testo Comfort Software Professional 4 sert à la mise en mémoire, à la lecture et à l'évaluation des valeurs de mesure uniques et des séries de mesure. La représentation graphique des valeurs de mesure est la tâche principale de ce programme. Les valeurs sont mesurées avec les appareils de mesure Testo et transmises au PC par une interface.

La lecture se fait à l'aide du testo Comfort Software Professional 4 qui active les interfaces et met à disposition toutes les fonctions.

Pour chaque appareil/système Testo, il y a pour l'installation des pilotes d'appareils adaptés spécialement à l'étendue des performances des hardwares et de leur commande.

Les valeurs de mesure saisies sont protocolées avec date et heure. Sur les procédures de mesure EN LIGNE, les valeurs sont continuellement mises à jour.

# <span id="page-5-2"></span>**3.2. Configuration requise**

### **Système d'exploitation**

Le logiciel est compatible avec les systèmes d'exploitation suivants :

- Windows® 10
- Windows<sup>®</sup> 11
- Autres sur demande

### **Ordinateur**

L'ordinateur doit satisfaire les conditions de son système d'exploitation. Les conditions suivantes doivent aussi être données :

- Port USB 2.0 ou version ultérieure
- Internet Explorer 9.0 ou version ultérieure
- $\mathbf i$ L'ordinateur règle automatiquement la date et l'heure. L'administrateur doit s'assurer que le temps du système est synchronisé régulièrement avec une source fiable et au besoin ajusté pour garantir l'authenticité des données de mesure.

# <span id="page-6-0"></span>**4 Prise en main**

# <span id="page-6-1"></span>**4.1. Installer le logiciel / pilote**

 $\overline{\mathbf{1}}$ Vous devez disposer des droits d'administrateur pour effectuer l'installation.

- 1. Introduisez le CD du logiciel dans le lecteur de l'ordinateur.
- Le programme d'installation démarre automatique
- > Si le programme d'installation ne démarre pas automatiquement : Ouvrez le lecteur de CD dans l'Explorateur Windows | Démarrez **Setup.exe** (double-clic avec le bouton gauche de la souris).
- 2. Suivez les instructions données par l'Assistant d'installation.
- 3. Pour achever l'installation du logiciel : Cliquez sur **[Terminer]**.
- Le logiciel a été installé avec succès sur l'ordinateur.

Une fois l'installation du logiciel terminée, l'appareil doit être raccordé à l'ordinateur pour continuer l'installation du pilote.

- 4. Reliez l'appareil à l'ordinateur à l'aide du câble USB.
- La connexion s'établit.
- L'installation du pilote démarre automatiquement.
- 5. Pour achever l'installation du pilote : Cliquez sur **[Terminer]**.
- Le pilote pour le logiciel Comfort Professional 4 a été installé avec succès sur l'ordinateur.
- 6. >Cliquez sur **[Fermer]**.

# <span id="page-6-2"></span>**4.2. Lancer le logiciel**

## **Lancer le logiciel Comfort**

 $\mathbf i$ L'interface graphique du logiciel s'ouvre dans la langue du système d'exploitation pour autant qu'elle soit prise en charge. Si la langue du système d'exploitation n'est pas prise en charge, l'interface graphique est alors en anglais.

Menu « Programmes » de Windows

- 1. Windows<sup>®</sup> 7
- > Cliquez sur **[Démarrer]** | **Tous les programmes** | **Testo** | **Logiciel Comfort Professional 4** (double-clic avec le bouton gauche de la souris). Windows® 8
- > Cliquez sur **[Démarrer]** | Bouton droit de la souris | **Rechercher** | Saisir le nom de l'application dans le champ de recherche | **Logiciel Comfort Professional 4** (double-clic avec le bouton gauche de la souris). Windows® 10
- > Cliquez sur **[Démarrer]** | **Toutes les Apps** | **Testo** | **Logiciel Comfort Professional 4**
	- (double-clic avec le bouton gauche de la souris).
- 2. Lorsque la fenêtre **Contrôle des comptes d'utilisateur** s'ouvre : Cliquez sur **[Oui]**.
- Le masque de saisie du nom d'utilisateur et du mot de passe s'ouvre.
- Respectez les consignes suivantes pour le nom d'utilisateur 1 et le mot de passe :
	- Le nom d'utilisateur et le mot de passe ne sont pas liés entre eux.
	- Le mot de passe sert à protéger les données d'aiustage de la sonde contre toute modification non autorisée. Le moteur de passe est enregistré dans la sonde et est différent pour chaque sonde.
- 3. Saisissez le nom d'utilisateur.
- 4. Saisissez le mot de passe. Si vous n'avez pas encore défini de mot de passe personnalisé : saisissez « testo ».
- 5. Cliquez sur **[OK]**.
- Le **logiciel Comfort Professional 4** démarre.

# <span id="page-8-0"></span>**5 Utilisation du produit**

# <span id="page-8-1"></span>**5.1. Interface graphique**

Vous apprendrez dans ce chapitre comment l'interface utilisateur du testo Comfort Software Professional 4 est structurée.

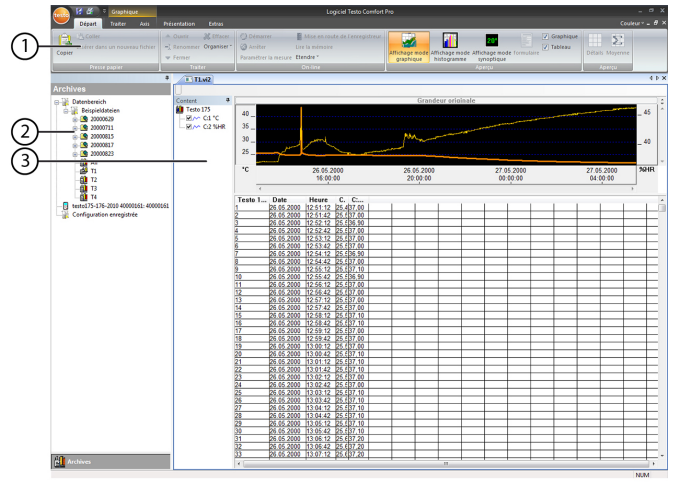

### 1 **Barre multifonction**

La barre multifonction vous aide à réaliser les modifications/réglages et à trouver rapidement les fonctions et ordres correspondants.

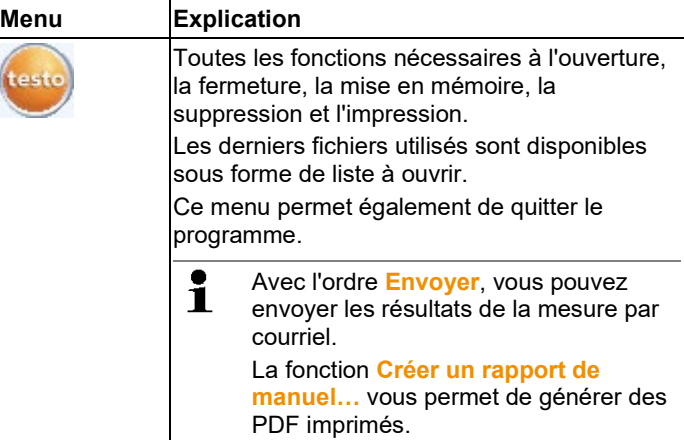

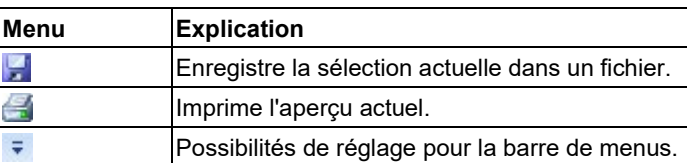

Les fonctions et les ordres sont divisés en plusieurs groupes qui sont regroupés dans les onglets **Départ**, **Traiter** et **Options**.

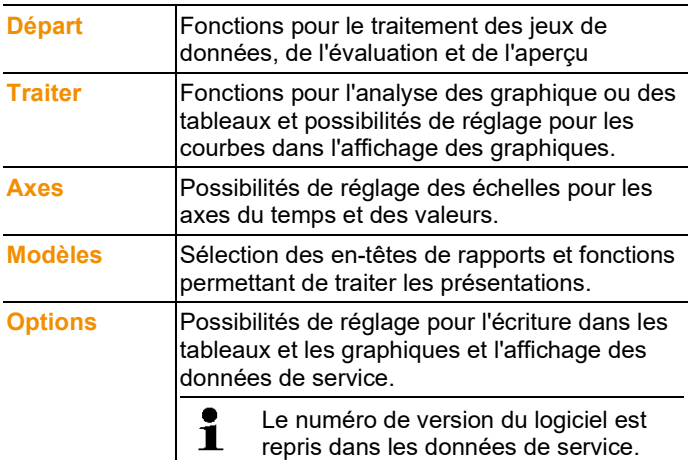

### 2 **Zone des données**

Les données de mesure sont gérées dans la zone de données.

### 3 **Zone d'affichage**

Dans la zone d'affichage, les valeurs de mesure sont représentées par des graphiques et par des tableaux.

# <span id="page-9-0"></span>**5.2. Menus**

Vous apprendrez dans ce chapitre quels sont les menus qui sont à votre disposition.

# <span id="page-9-1"></span>**5.2.1. Départ**

### **Menu Départ | Presse-papier**

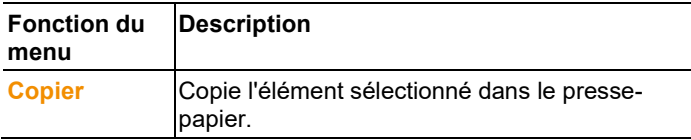

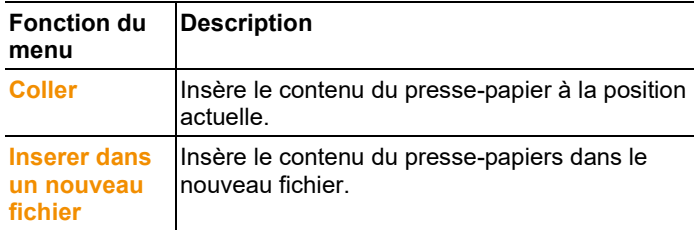

### **Menu Démarrage** | **Créer des rapports**

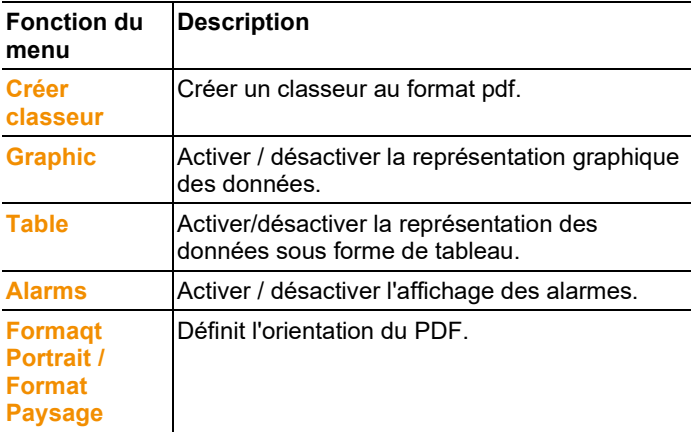

## **Menu Départ | Traiter**

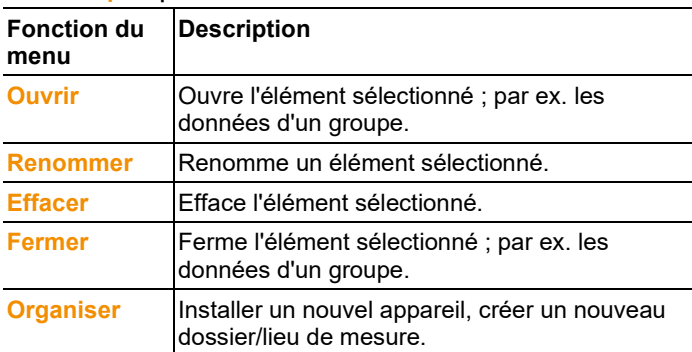

### **Menu Départ | On-line**

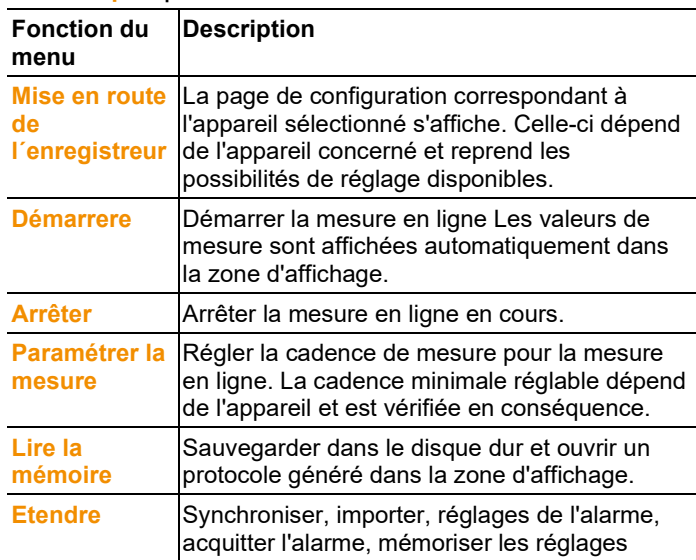

## **Menu Départ | Aperçu**

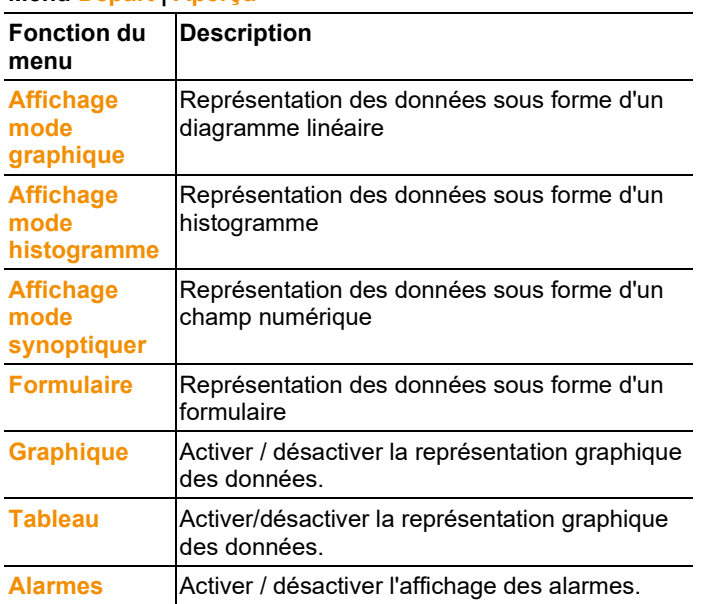

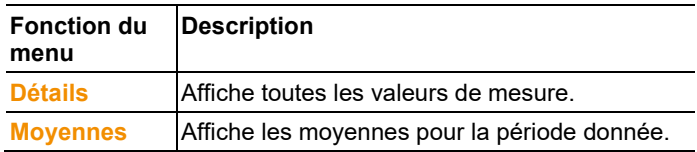

# <span id="page-12-0"></span>**5.2.2. Traiter**

#### **Traiter dans l'aperçu diagramme**

Le menu **Traiter** (graphique) n'est affiché que si le diagramme a été activé en cliquant dans la zone d'affichage.

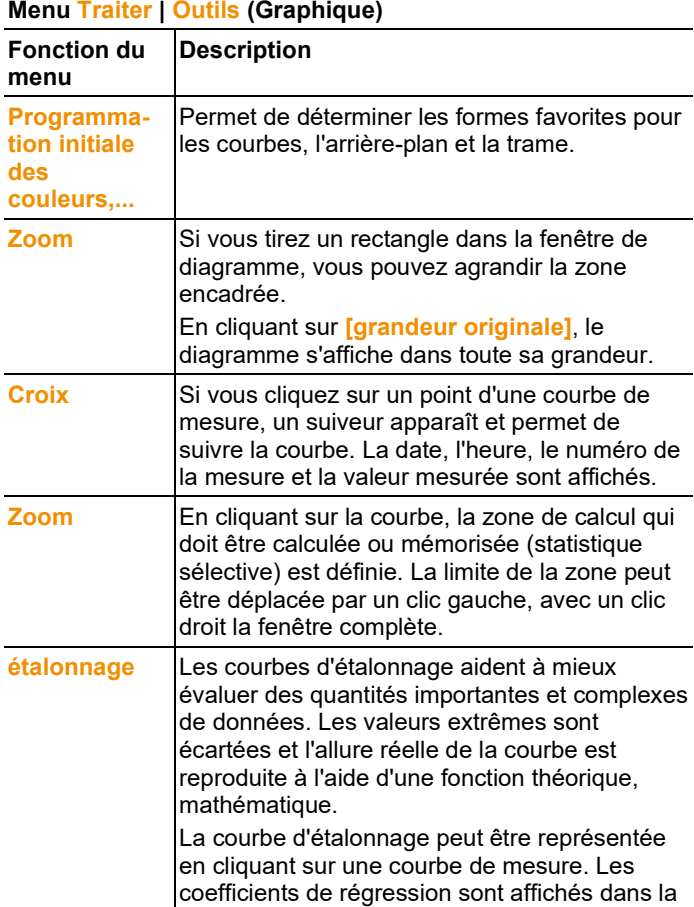

barre d'état.

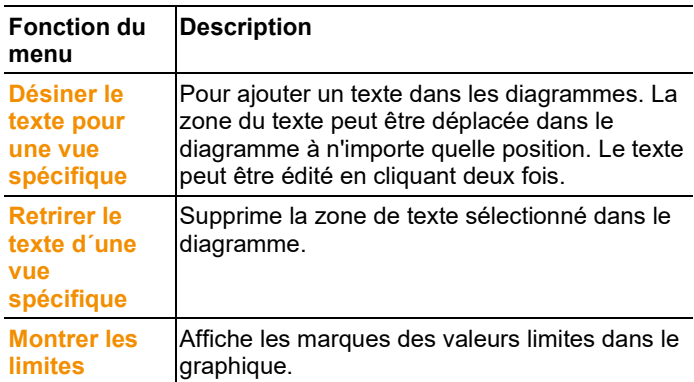

#### **Menu Traiter | Courbes (Diagramme)**

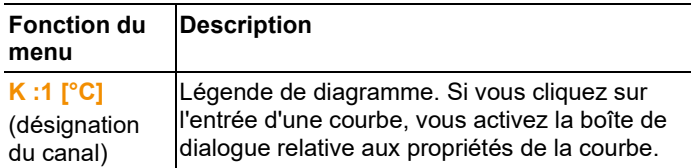

### **Édition dans l'aperçu sous forme de tableau**

Le menu **Traiter** (tableau) n'est affiché que si vous avez cliqué sur le tableau dans la fenêtre pour l'activer.

### **Menu Traiter | Outils (Tableau)**

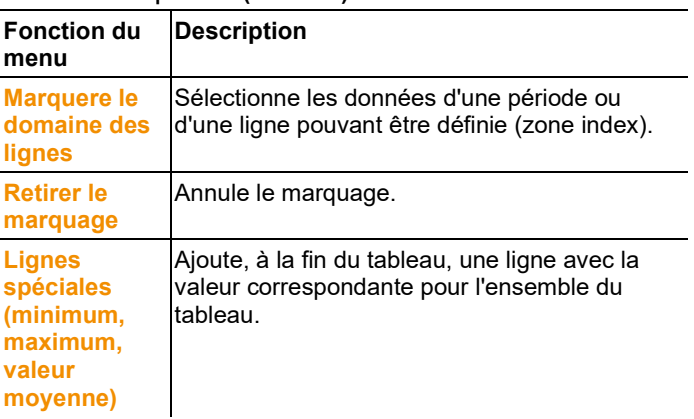

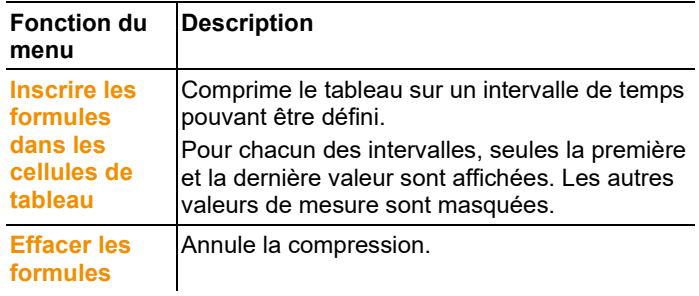

### **Menu Traiter | Chercher (Tableau)**

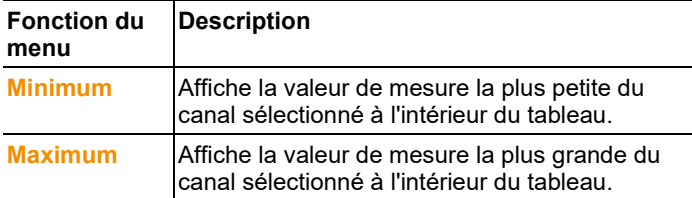

# <span id="page-14-0"></span>**5.2.3. Axes**

### **Traiter dans l'aperçu diagramme**

### **Menu Traiter | Axes (Diagramme)**

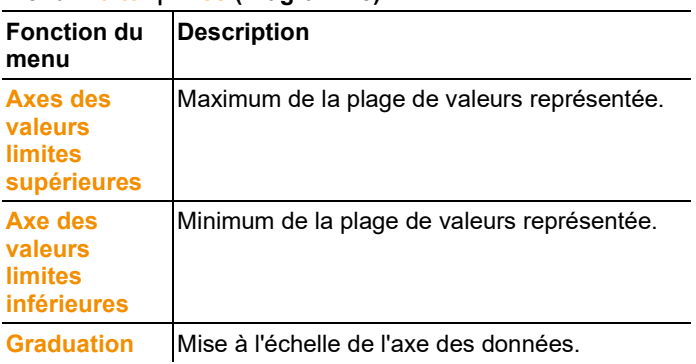

### **Menu Traiter | Axe du temps (Diagramme)**

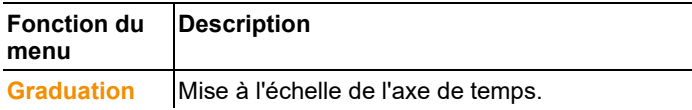

# <span id="page-15-0"></span>**5.2.4. Présentation**

#### **Modèle dans l'aperçu sous forme de diagramme et de tableau**

#### **Menu Présentation | Présentation (forme de diagramme et de tableau)**

Sélectionnez une présentation standard dans ce menu, pour intégrer les données à enregistrer ou imprimer.

Les présentations diffèrent au niveau de l'entête du protocole, c'est-à-dire au niveau du sigle de l'entreprise, du champ réservé à l'adresse ou des données de valeurs statiques.

#### **Menu Présentation | Traiter**

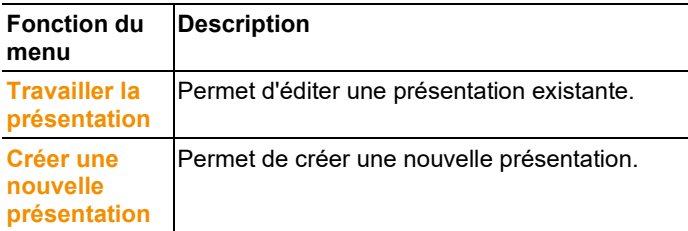

## <span id="page-15-1"></span>**5.2.5. Extras**

#### **Menu Extras | Formules**

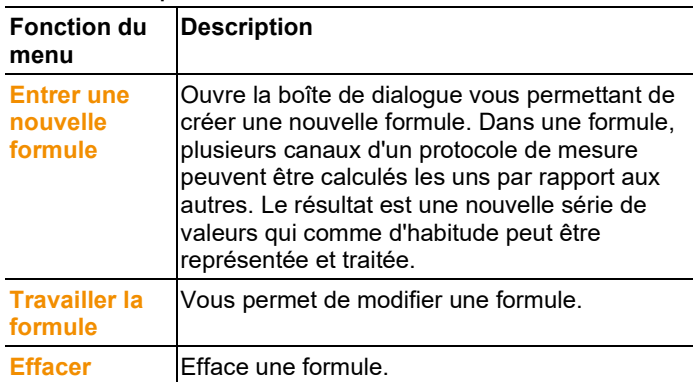

### **Menu Extras | Police**

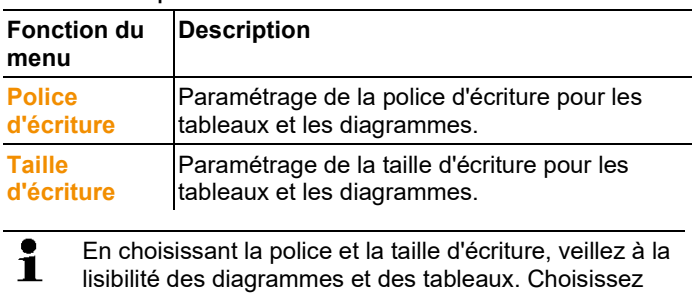

des types de police sans serif tels qu'Arial ou Verdana.

### **Menu** Extras **|** Sécurité

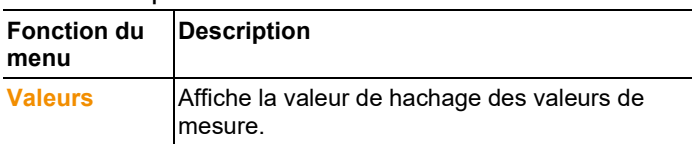

### **Menu Options | Service**

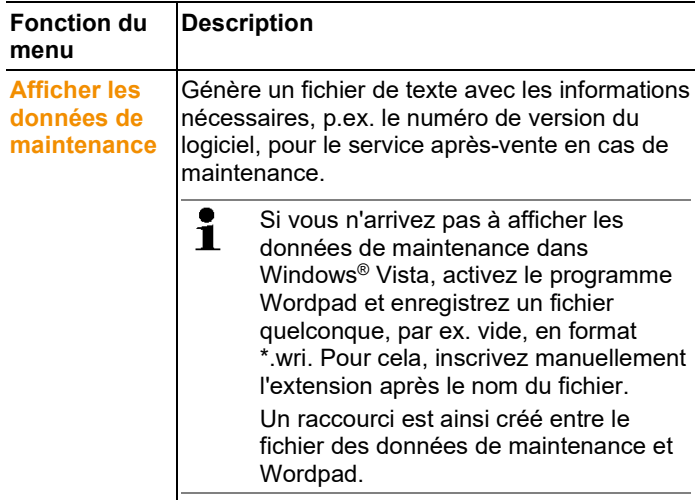

# <span id="page-16-0"></span>**5.2.6. Feuille de style**

Sélection du schéma de couleurs pour la fenêtre du programme.

# <span id="page-17-0"></span>**5.3. Établir la connexion**

# <span id="page-17-1"></span>**5.3.1. Connexion automatique**

- $\mathbf i$ Les appareils des gammes de produits
	- testo 175 et testo 176
		- x35
		- testo 184

se connectent automatiquement.

- ✓ Le logiciel testo Comfort Professional 4 est installé, cf. **[Installer](#page-6-1)  [le logiciel](#page-6-1) / pilote**, page [7.](#page-6-1)
- ✓ L'appareil est relié au PC, voir mode d'emploi séparé de l'appareil.
- > Démarrer le logiciel testo Comfort Professionnal 4.
- Les appareils des gammes de produits testo 175 et testo 176, x35, testo 184 se connectent désormais automatiquement. Un nom est automatiquement créé pour la connexion.

# <span id="page-17-2"></span>**5.3.2. Etablir la connexion manuellement**

- ✓ testo Comfort Software Professional 4 est installé, voir **[Installer](#page-6-1)  [le logiciel](#page-6-1) / pilote** pag[e 7.](#page-6-1)
- ✓ L'appareil est relié au PC, voir mode d'emploi séparé de l'appareil.
- 1. Lancer le testo Comfort Software Professional 4.
- 2. Sélectionner **Démarrage > Organiser > Nouvel appareil**.
- La fenêtre **Assistant pour l'installation d'un nouvel appareil** s'ouvre.
- 3. Dans la sélection des appareils, sélectionner l'appareil requis et cliquer sur **Continuer**.
- 4. Saisir le nom de la connexion et cliquer sur **Terminer**.
- La connexion avec l'appareil est établie. Le nom de la connexion s'affiche dans la fenêtre **Archive**.
- 5. Confirmer avec **OK**.

# <span id="page-18-0"></span>**5.4. Configuration des enregistreurs de données testo 175 et testo 176**

# <span id="page-18-1"></span>**5.4.1. Établir la connexion**

> Double clic dans la fenêtre **Archive** sur la connexion qui doit être établie.

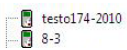

Si un protocole de mesure est sauvegardé dans le collecteur de données, les données mémorisées sont transmises, le symbole du protocole et le titre abrégé apparaissent sous la connexion établie.

 $\overline{$  =  $\overline{1}$  testo174-83: 36600113 Testmessung !17

**Utiliser une connexion pour plusieurs collecteurs de données**

 $\mathbf i$ Vous pouvez raccorder plusieurs collecteurs de données à une connexion. En changeant de collecteur, la connexion doit être coupée puis établie une nouvelle fois pour le nouveau collecteur de données car sinon il ne pourra pas être identifié par le logiciel (voir [.4.3 Configuration de](#page-25-0)  [l'appareil ,](#page-25-0) page 26)

# <span id="page-18-2"></span>**5.4.2. Réglages**

> Sélectionner **Départ** | **Online** | **Commande des dispositifs**.

Cette fonction est activée seulement si le nom de la connexion est en couleur. Si ce n'est pas la cas :

- > Cliquer d'abord sur le nom de la connexion afin qu'elle passe sur fond coloré, puis sélectionner **Départ** | **Online** | **Commande des dispositifs**.
- La fenêtre de programmation de l'appareil s'ouvre.
- $\mathbf i$ Les fenêtre suivantes et les fonctions réglables dépendent de l'appareil raccordé.

Dans le chapitre suivant, nous décrivons l'étendue maximale de toutes les fonctions de tous les appareils pouvant être raccordés.

Veuillez respecter également la notice technique de l'appareil testo raccordé.

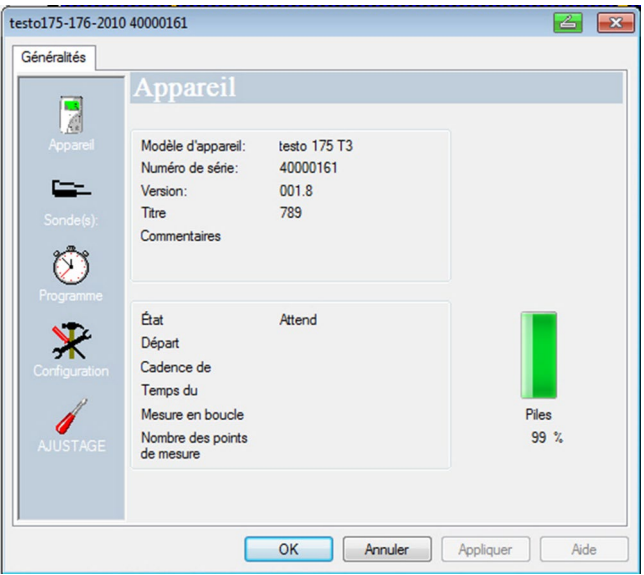

### **Appareil**

Dans la fenêtre **Dispositif**, vous pouvez lire les informations générales de l'appareil.

Cette fenêtre est seulement une information. Ici, la programmation ne peut pas être réalisée.

 $\overline{\mathbf{i}}$ Il est recommandé de réaliser d'abord la programmation dans la fenêtre **Réglages** puis dans la fenêtre **Programme de mesure**.

#### **Réglages**

#### > Sélectionner **Configuration**.

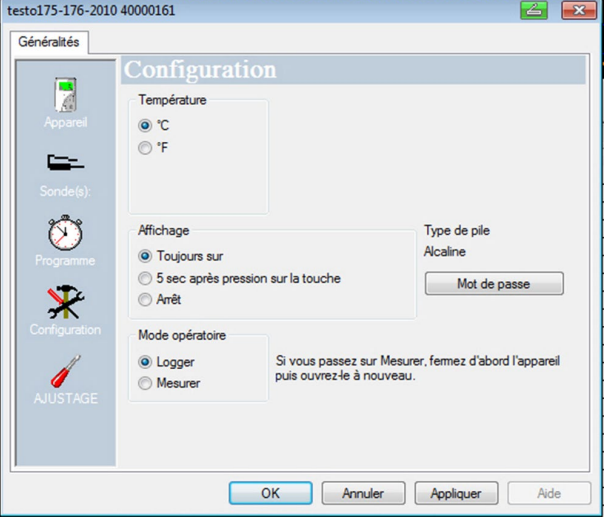

- Valeurs de mesure :
	- > sélectionner l'unité désirée
- Options d'affichage
	- Allumer/éteindre l'affichage DEL de l'alarme
	- Allumer/éteindre l'affichage DEL de fonctionnement
	- Réaliser les réglages de l'écran
	- Activer la sortie de commutation de l'alarme, pour la configuration de la sortie de commutation de l'alarme voir mode d'emploi de l'appareil
- Mode opératoire
	- Collecteur : L'appareil met en mémoire les données de mesure (**Rec** s'affiche à l'écran).
	- Mesurer : L'appareil affiche les données de mesure à l'écran, mais ne les met pas en mémoire (sur l'écran apparaît seulement la valeur). Le menu "Mesure en ligne" peut être sélectionné dès que la fenêtre de commande de l'appareil est fermée.
- $\ddot{\mathbf{1}}$ Aucun mode de fonctionnement ne peut être sélectionné pour les enregistreurs de données 176-T1, 176-T3 et 176-H2 en raison de l'absence d'écran. Le menu "Mesure en ligne" peut être activé lorsque l'enregistreur de données se trouve en mode "Fin" et est à nouveau raccordé.
- Mot de passe
- > Le collecteur de données peut être bloqué avec un mot de passe à travers le logiciel testo Comfort CFR.

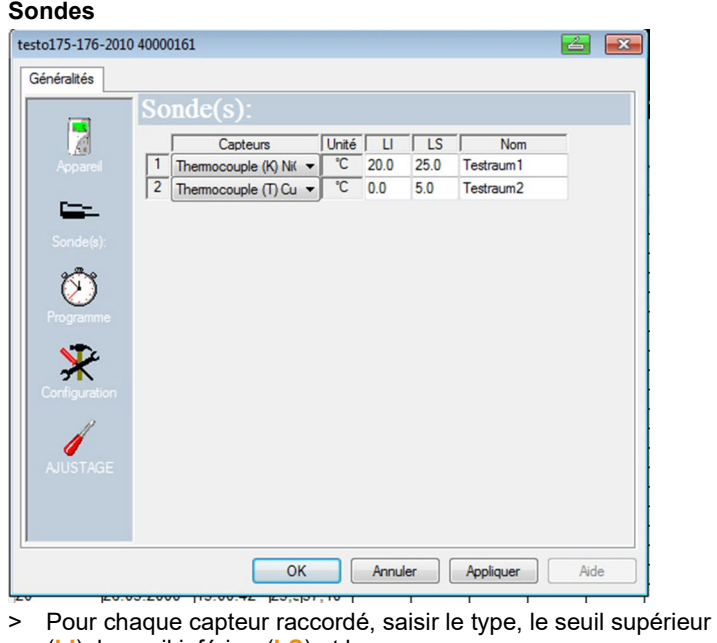

- (**LI**), le seuil inférieur(**LS**) et le nom. > Sur les raccords obturés par un bouchon : Sélectionner
- **déconnecté**.
- $\mathbf{i}$ Le numéro du capteur se rapporte au numéro de raccord qui est imprimé sur le boîtier de l'appareil. Sans attribution du type de capteur au bon raccord de l'appareil, celui-ci n'enregistrera pas les valeurs du capteur.

#### **Programme de mesure**

#### > Sélectionner **Programme**.

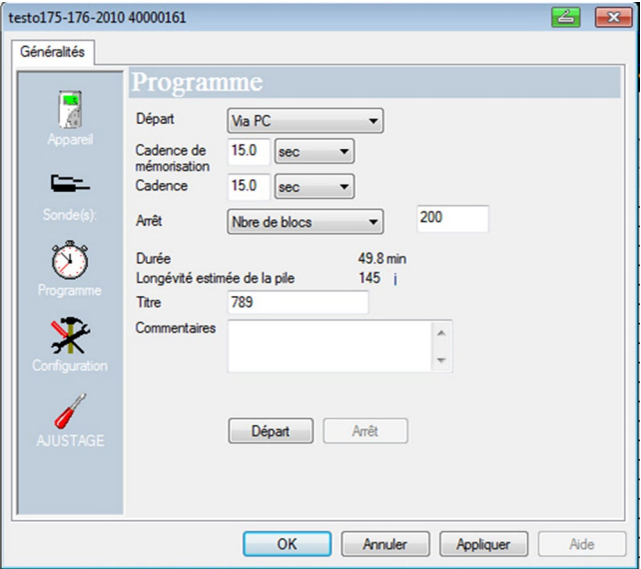

- Critère de démarrage :
	- > Sélectionner le critère requis pour le démarrage du programme de mesure :
	- Date/ heure : L'appareil démarre au moment réglé.
	- Démarrage par touche : Sur l'appareil : Maintenir la touche **[Go]** enfoncée pendant plus de 3 secondes.
	- Démarrage par PC : Cliquer sur **[Départ]**.
	- Démarrage par formule À travers le démarrage par formule, des événements de processus ciblés peuvent être le point de démarrage de la mesure. Une formule reliée en outre à des opérateurs, peut être déposée pour chaque canal de mesure. L'appareil démarre la mesure seulement au dépassement d'une valeur seuil de la formule saisie. La mesure s'arrête seulement quand elle est arrêtée par le logiciel : Cliquer su r**[Stop]**.
- Cadence de mesure :
	- > Sélectionner l'intervalle auquel les mesures doivent être faites.
- Cadence de mémorisation :
	- > Sélectionner l'intervalle auquel les mesures doivent être sauvegardées.
- $\overline{\mathbf{i}}$ La cadence de mémorisation doit être un multiple de la cadence de mesure.
- Critère d'arrêt :
	- > Sélectionner le critère requis pour l'arrêt du programme de mesure :
	- Mémoire pleine : L'appareil termine la mesure dès que la mémoire est pleine.
	- Nombre de mesures : L'appareil arrête la mesure dès que le nombre défini des valeurs de mesure est atteint.
	- Mémoire en boucle : L'appareil écrase en cas de mémoire pleine les valeurs « les plus anciennes » enregistrées en premier. La mesure s'arrête seulement quand elle est arrêtée par le logiciel : Cliquer sur**[Stop]**.
- Désignation du canal
	- > Saisir la dénomination pour les canaux de mesure.
- $\cdot$  LI:
	- > Saisir la valeur seuil inférieure.
- $\cdot$  LS  $\cdot$ 
	- > Saisir la valeur seuil supérieure.
- Durée :

Indique la durée du programme de mesure qui a été calculée sur la base du critère de départ, de la cadence de mesure et du critère d'arrêt. En cas de sélection du critère d'arrêt mémoire en boucle, le calcul de la durée se fait jusqu'à ce que la mémoire soit pleine pour la première fois.

• Durée de vie des piles : Indique la capacité prévisible des piles.

 $\mathbf i$ L'état des piles affiché est une valeur calculée sur base des cycles de mesure/mémorisation définis.

- Titre abrégé :
	- > Saisir le titre abrégé du programme de mesure (maximum 15 caractères).

Le titre abrégé du programme de mesure est repris dans le logiciel testo Comfort Software Professional 4 lors de la lecture du collecteur de données.

- $ln$ fo  $\cdot$ 
	- > Saisir les informations supplémentaires pour le programme de mesure(maximum 70 caractères).
- Envoyer à
	- > Saisir le courriel.

L'ordinateur doit avoir un accès à l'Internet pour pouvoir utiliser le courriel.

- Départ et arrêt :
	- > Cliquer sur **Départ** pour démarrer le programme de mesure.
- $\mathbf i$ Cette fonction peut être sélectionnée si Démarrage PC a été choisi comme critère de démarrage et si le programme de mesure a été transmis au collecteur de données (voir section suivante : terminer la programmation).
	- > Cliquer sur **Arrêt** pour terminer le programme de mesure.
- $\mathbf i$ Cette fonction peut être sélectionnée seulement si une mesure est en cours (collecteur de données en mode opératoire **Rec**).

#### **Protocole de mesure**

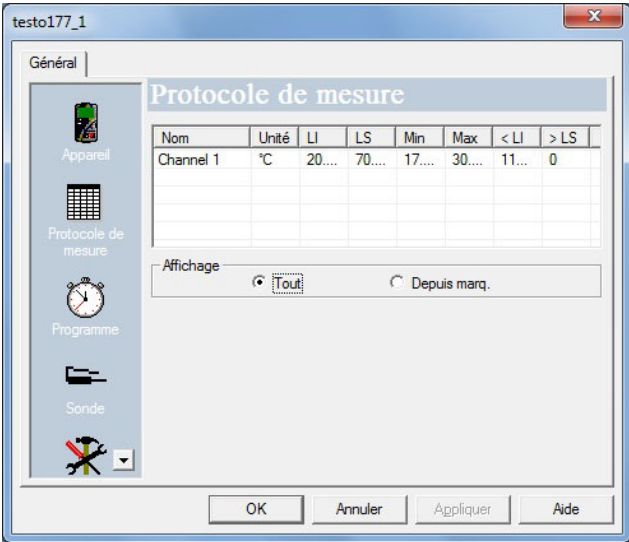

La fenêtre **Protocole de mesure** s'affiche seulement si un programme de mesure a déjà été réalisé et enregistré dans l'appareil.

La fenêtre **Protocole de mesure** est seulement une fenêtre d'informations. Ici, la programmation ne peut pas être réalisée.

#### **Terminer la programmation**

✓ L'appareil se trouve dans l'état de fonctionnement **Wait** ou **End** :

1. Cliquer sur **Reprendre** pour transmettre le programme de mesure au collecteur de données.

Si une mesure est en cours (état **Rec**) :

- > Achevez la mesure : Cliquer sur **Arrêt**.
- La fenêtre **Données de programmation** s'ouvre pour confirmer l'achèvement de la programmation.
- 2. Cliquer sur **OK**.
- La programmation est terminée.

# <span id="page-25-0"></span>**5.4.3. .4.3 Configuration de l'appareil**

#### **Mémoriser**

- ✓ L'enregistreur de données se trouve dans l'état de fonctionnement **Attente** ou **Fin**.
- ✓ La configuration est complètement prédéfinie et enregistrée.
- 1. Cliquer sur **Démarrage** | **En ligne** | **Etendu** | **Enregistrer les réglages** pour enregistrer la configuration de l'appareil.
- 2 Donner un nom à l'enregistrement et appuyer sur **[OK]**.
- La configuration de l'appareil est enregistré avec le nom donné sous **Réglages enregistrés**.

#### **Charger**

- ✓ L'enregistreur de données est correctement connecté au PC et s'affiche.
- 1. Cliquer sur un réglage enregistré et le déplacer sur le nom de l'enregistreur de données.
- 2 Confirmer la fenêtre d'avertissement avec **[OK]**.
- 3 Saisir un titre, les informations requises et l'heure de démarrage dans la fenêtre de saisie suivante, cocher la case indiquant si l'appareil doit être redémarré et confirmer avec **[OK]**.
- Les réglages enregistrés ont été transférés dans l'enregistreur de données

## <span id="page-25-1"></span>**5.4.4. Couper la connexion**

- 1. Dans la fenêtre **Archive** cliquer sur la connexion qui doit être coupée.
- 2. Sélectionner **Fermer**.
- La connexion au collecteur de données est coupée.

# <span id="page-26-0"></span>**5.5. Configuration des appareils testo x35**

# <span id="page-26-1"></span>**5.5.1. Ouverture de la connexion**

> Dans la fenêtre **Archives**, double-cliquer sur la connexion qui doit être ouverte.

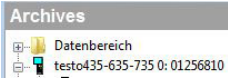

Si un protocole de mesure est sauvegardé dans l'appareil, les données mémorisées sont transférées, le symbole du protocole et son titre abrégé apparaissent sous la connexion ouverte.

**Archives ED** Datenbereich E testo435-635-735 0: 01256810  $\Box$  01

### **Utiliser une connexion pour plusieurs appareils**

 $\mathbf i$ Vous pouvez raccorder plusieurs appareils via une connexion établie. Au changement d'appareil, la connexion doit être coupée, puis rétablie pour le nouvel appareil ; dans le cas contraire, celui-ci ne pourra pas être identifié par le logiciel (cf[. .4.3 Configuration de l'appareil ,](#page-25-0) page [26\)](#page-25-0)

# <span id="page-26-2"></span>**5.5.2. Gestion des appareils**

### > **Démarrage** | **En ligne** | **Gestion des appareils**.

Cette fonction est active uniquement lorsque le nom de la connexion apparaît sur fond coloré. Si ce n'est pas la cas :

- > Cliquer d'abord sur le nom de la connexion afin qu'elle passe sur fond coloré, puis sélectionner **Démarrage** | **En ligne** | **Gestion des appareils**.
- La fenêtre de programmation de l'appareil s'ouvre.
- $\mathbf i$ Les fenêtre suivantes et les fonctions réglables dépendent de l'appareil raccordé. Dans le chapitre suivant, nous décrivons l'étendue maximale de toutes les fonctions de tous les appareils pouvant être raccordés.

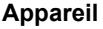

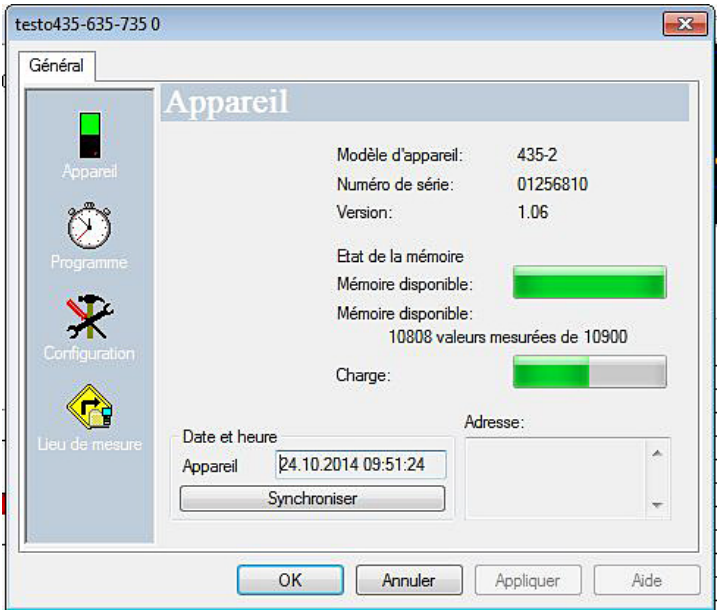

Dans la fenêtre **Appareil**, vous pouvez lire les informations générales de l'appareil.

Cette fenêtre est seulement une information. Ici, la programmation ne peut pas être réalisée.

 $\overline{\mathbf{i}}$ Il est recommandé de tout d'abord créer un lieu de mesure dans la fenêtre **Lieux de mesure**, puis de procéder à la programmation dans la fenêtre **Configuration**, puis de définir le programme de mesure dans la fenêtre **Programme**.

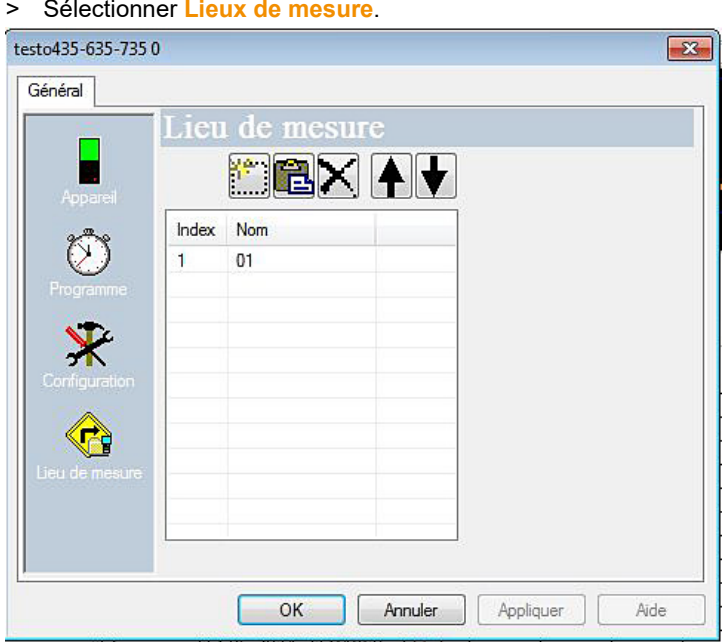

#### **Lieux de mesure**

Dans la fenêtre « Lieux de mesure », vous pouvez

- créer de nouveaux lieux de mesure,
- ajouter des données au départ du presse-papiers,
- effacer des lieux de mesure,
- définir des limites (uniquement pour le testo 735).

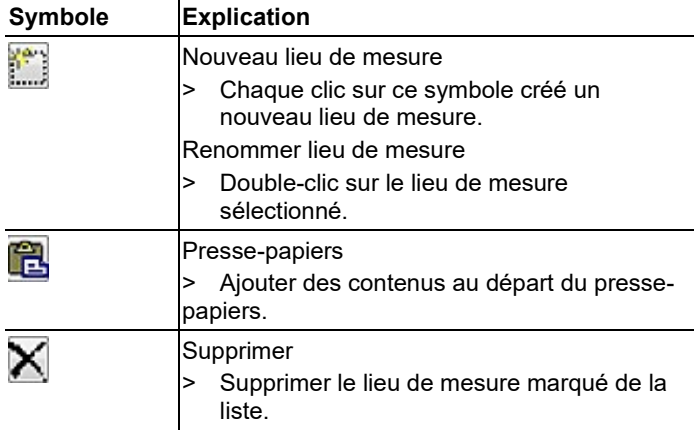

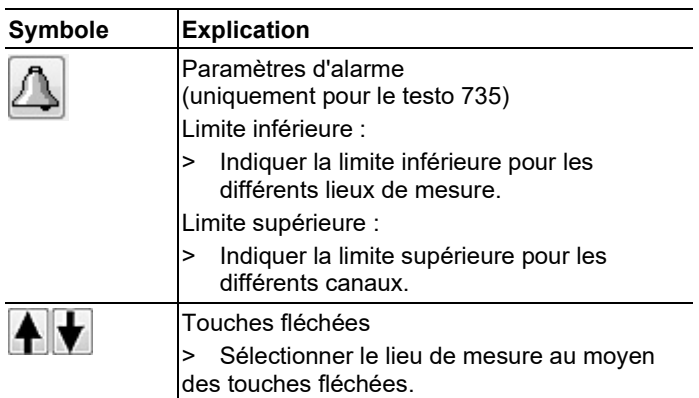

### **Configuration**

> Sélectionner **Configuration**.

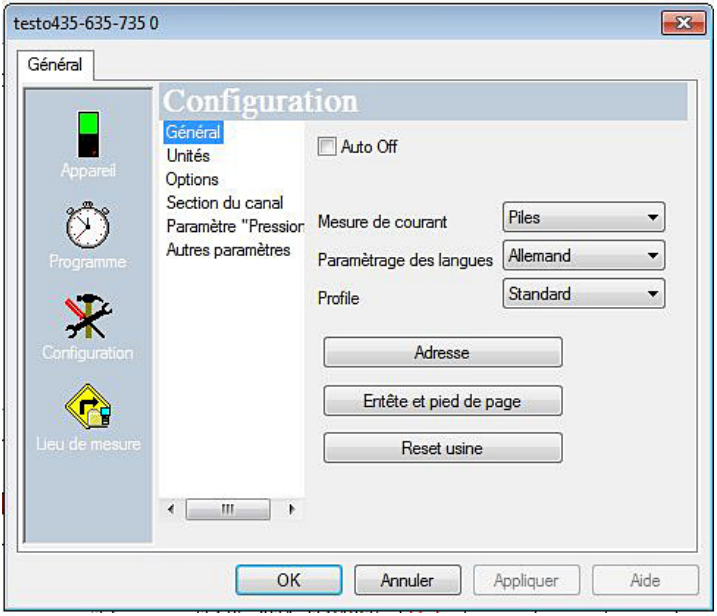

Généralités

- Auto Off
	- > Activer l'arrêt automatiquement de l'appareil.
- Alimentation en courant
	- > Sélectionner le fonctionnement sur piles ou sur batterie.
- Réglage de la langue
	- > Sélectionner la langue.
- Profil
	- > Choisir entre « Standard », « Tour », « Mesure de longue durée ».
- Adresse
	- Créer une adresse pour un client.
	- Ajouter des informations sur le lieu de mesure.
- En-tête et pied-de-page
	- > L'en-tête et le pied-de-page peuvent être adapté pour l'impression sur l'imprimante de protocoles.
- Réinitialisation des paramètres par défaut L'appareil est réinitialisé aux valeurs par défaut.

#### Unités

> Sélectionner les unités pour les différentes grandeurs de mesure.

#### **Options**

> Activer / Désactiver la mesure du débit volumétrique.

Section (uniquement pour le testo 435)

> Sélectionner la section.

Paramètres « Pression »

> Procéder au calcul de densité.

Autres paramètres (uniquement pour le testo 635)

> Régler le coefficient de transfert de chaleur.

Courbes caractéristiques des matériaux (uniquement pour le testo 635)

> Editer les courbes caractéristiques des matériaux existantes.

Données d'étalonnage (uniquement pour le testo 735)

> Afficher les données d'étalonnage enregistrées.

#### **Programme de mesure**

> Sélectionner **Programme**.

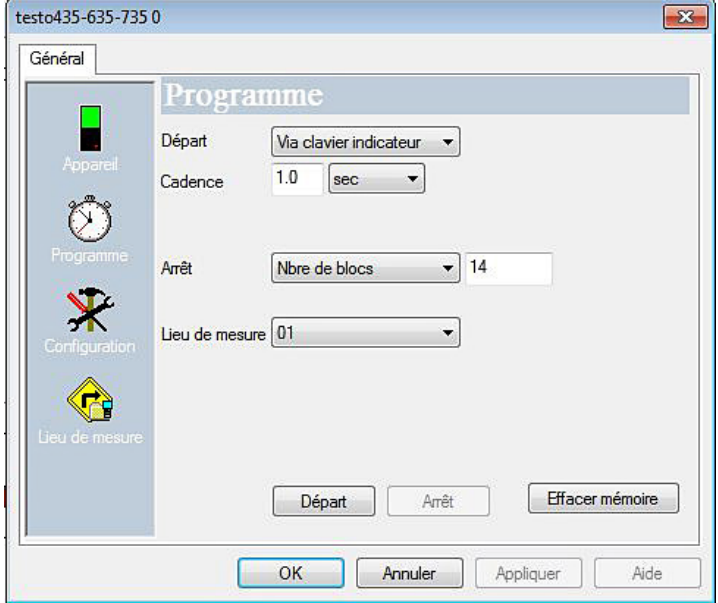

- Critère de démarrage :
	- > Sélectionner le critère requis pour le démarrage du programme de mesure : pression sur une touche ou démarrage du PC
- Cadence de mesure :
	- > Sélectionner l'intervalle de mesure.
- Critère d'arrêt :
	- > Sélectionner le critère requis pour l'arrêt du programme de mesure :
	- Mémoire pleine : l'appareil termine la mesure dès que la mémoire est pleine.
	- Nombre de mesures : l'appareil arrête la mesure dès que le nombre de valeurs de mesure défini est atteint.
- Lieu de mesure
	- > Sélectionner un lieu de mesure pour le programme de mesure.
- Démarrage et arrêt :
	- > Cliquer sur **Démarrage** pour démarrer le programme de mesure.

#### $\mathbf i$ Cette fonction ne peut être sélectionnée que lorsque « Démarrage PC » a été sélectionné comme critère de démarrage.

- > Cliquer sur **Arrêt** pour terminer le programme de mesure.
- $\mathbf i$ Cette fonction ne peut être sélectionnée que lorsqu'une mesure est en cours.
- Effacer la mémoire :
	- > Toutes les données enregistrées dans l'appareil sont effacées.
	- > Cliquer sur **Démarrage** pour démarrer le programme de mesure.

### **Fin de la programmation**

- ✓ L'appareil se trouve dans l´état de fonctionnement **Slave** :
	- > Cliquer sur **Appliquer** pour transmettre le programme de mesure à l'appareil.

# <span id="page-32-0"></span>**5.5.3. Déconnexion**

- 1. Dans la fenêtre **Archives**, cliquer sur la connexion qui doit être coupée.
- 2. Sélectionner **Fermer**.
- La connexion avec l'appareil est interrompue.

# <span id="page-32-1"></span>**5.5.4. Mesures en ligne**

Démarrer

- > Démarrer la mesure en ligne : **Démarrer**
- Les valeurs de mesure sont affichées automatiquement dans la zone de travail.

Arrêter

- > Fin de la mesure en ligne : **Arrêter**
- Le protocole généré dans la zone de travail peut alors être enregistré sur le disque dur.

Gestion de la mesure

> Régler la cadence de mesure pour la mesure en ligne : **Gestion de la mesure**

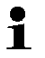

La cadence minimale réglable dépend de l'appareil et est vérifiée en conséquence.

Les données sont stockées dans un fichier temporaire sur le disque dur.

# <span id="page-33-0"></span>**5.6. Configuration de l'enregistreur de données testo 184**

# <span id="page-33-1"></span>**5.6.1. Ouverture de la connexion**

> Dans la fenêtre **Archives**, double-cliquer sur la connexion qui doit être ouverte.

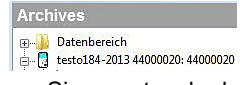

Si un protocole de mesure est sauvegardé dans le collecteur de données, les données mémorisées sont transmises, le symbole du protocole et le titre abrégé apparaissent sous la connexion établie.

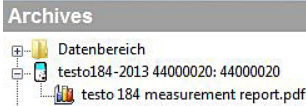

### **Utiliser une connexion pour plusieurs collecteurs de données**

 $\bullet$ Vous pouvez raccorder plusieurs collecteurs de données Ľ à une connexion. En changeant de collecteur, la connexion doit être coupée puis établie une nouvelle fois pour le nouveau collecteur de données car sinon il ne pourra pas être identifié par le logiciel (cf. [.4.3 Configuration de](#page-25-0)  [l'appareil ,](#page-25-0) page [26\)](#page-25-0)

# <span id="page-33-2"></span>**5.6.2. Configuration**

### > **Démarrage** | **En ligne** | **Gestion des appareils**.

Cette fonction est active uniquement lorsque le nom de la connexion apparaît sur fond coloré. Si ce n'est pas la cas :

Cliquer d'abord sur le nom de la connexion afin qu'elle passe sur fond coloré, puis sélectionner **Démarrage** | **En ligne** | **Gestion des appareils**.

La fenêtre de programmation de l'appareil s'ouvre.

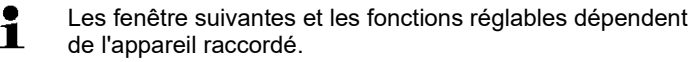

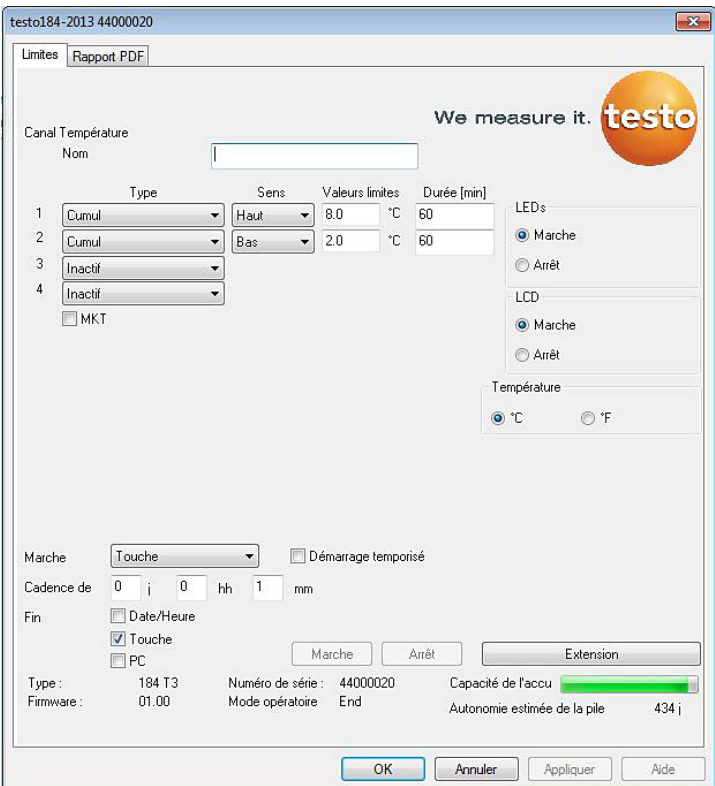

#### **Limites et rapport PDF**

La configuration de l'enregistreur de données peut être effectuée dans les onglets **Limites et rapport PDF**.

Les fonctions disponible sont les mêmes que pour la configuration au moyen du fichier PDF enregistré dans l'enregistreur de données **testo 184 configuration pdf** en mode Expert.

#### **Fin de la programmation**

- ✓ L'enregistreur de données se trouve dans l'état de fonctionnement **Wait** ou **End**.
	- 1. Cliquer sur **Appliquer** pour transmettre le programme de mesure à l'enregistreur de données.

Si une mesure est en cours (état **Rec**) :

- > Achever la mesure : Cliquer sur **[Arrêt]**.
- 2. Cliquer sur **OK**.
- La programmation est terminée.

# <span id="page-35-0"></span>**5.6.3. Enregistrement de la configuration**

### **Enregistrement**

✓ L'enregistreur de données se trouve dans l'état de fonctionnement **Wait** ou **End**.

- ✓ La configuration est complètement prédéfinie et enregistrée.
- 1. Cliquer sur **Démarrage** | **En ligne** | **Etendu** | **Enregistrer la configuration** pour enregistrer la configuration de l'appareil.
- 2. Donner un nom à l'enregistrement et cliquer sur **[OK]**.
- La configuration de l'appareil est enregistrée avec le nom donné sous **Enregistrer la configuration**.

# <span id="page-35-1"></span>**5.6.4. Chargement d'une configuration enregistrée**

### **Chargement**

- ✓ L'enregistreur de données est correctement connecté au PC et s'affiche.
- 1. Cliquer sur **Enregistrer la configuration** et déplacer sur le nom de l'enregistreur de données.
- 2. Confirmer la fenêtre d'avertissement avec **[OK]**.
- 3. Saisir un titre, les informations requises et l'heure de départ dans la fenêtre de saisie suivante, cocher la case indiquant si l'appareil doit être redémarré et confirmer avec **[OK]**.
- Les réglages enregistrés ont été transférés dans l'enregistreur de données

# <span id="page-35-2"></span>**5.6.5. Déconnexion**

- 1. Dans la fenêtre **Archives**, cliquer sur la connexion qui doit être coupée.
- 2. Sélectionner **Fermer**.
- La connexion à l'enregistreur de données est interrompue.

# <span id="page-35-3"></span>**5.7. Lecture des données de mesure**

 $\ddot{\mathbf{1}}$ En fonction du volume de données, la représentation des données de mesure peut durer quelques minutes. Vous pouvez suivre la progression du transfert des données sur le bâton d'état sous la zone d'affichage.

### **Depuis l'appareil**

- ✓ La connexion à l'appareil est établie, voir **[Établir la connexion](#page-17-0)** Page [18.](#page-17-0)
- > Un double clic dans la zone des données sur le protocole qui doit être ouvert.

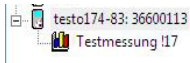

Les données mémorisées sont importées par le collecteur de données et apparaissent dans la zone d'affichage dans un nouvel onglet.

#### **Au départ de la carte SD (uniquement pour les testo 175 et testo 176)**

- ✓ Les données de mesure ont été copiées sur une carte SD, voir mode d'emploi de l'appareil.
- ✓ La carte est connectée à l'ordinateur.
- 1. Lancer le logiciel testo Comfort Software Professional 4.
- 2. Sélectionner **Démarrage > Organiser > Nouvel appareil**.
- La fenêtre **Assistant pour l'installation d'un nouvel appareil** s'ouvre.
- 3. Dans la sélection des appareils, sélectionner **175-176-2010- SD-date** et cliquer sur **Continuer**.
- 4. Saisir le nom de la connexion et cliquer sur **Terminer**.
- La connexion à la carte SD est établie. Le nom de la connexion s'affiche dans la fenêtre **Archive**.
- h E testo175-176-2010 SD data MI F:\17500001.000 167 KB 03.08.201 F:\17500001.001 168 KB 03.08.201 THE F:\40000060.000 12 KB 28.10.2010 THE F:\40000060.001 12 KB 28.10.2010
- 5. Confirmer avec **OK**.
- 6. Double clic sur le protocole qui doit s'ouvrir.
- Les données mémorisées sont importées depuis la carte SD et apparaissent dans la zone d'affichage dans un nouvel onglet.

# <span id="page-37-0"></span>**5.8. Analyser des séries de mesures**

Vous pouvez représenter des séries de mesure sous forme de diagrammes ou de tableaux.

- > Dans le menu **Start** | **Aperçu**, sélectionnez la fonction
	- Activer **Graphique** lorsque les données doivent être affichées de manière graphique.
	- Activer **Tableau** lorsque les données doivent être affichées sous forme de tableau.

# <span id="page-37-1"></span>**5.8.1. Aperçu graphique**

Dans cet aperçu, les valeurs de mesure sont présentées sous forme de diagrammes à lignes.

Dans le menu **Start** | **Aperçu**, l'instruction **Graphique** est activée.

> Le cas échéant, désactivez les canaux pour l'affichage à l'aide des cases à cocher.

 $\bullet$ En cliquant sur l'axe de temps ou de valeurs, vous Ť activez ou désactivez le quadrillage pour l'axe correspondant.

## <span id="page-37-2"></span>**5.8.1.1. Agrandir l'affichage**

Agrandissez une partie du diagramme pour contrôler par exemple le comportement des valeurs de mesure pendant un laps de temps défini.

- 1. Cliquez sur **Traiter** | **Outils** | **Agrandir**.
- 2. En maintenant le bouton gauche de la souris enfoncé, cadrez dans le diagramme la partie devant être agrandie.

 $\bullet$ Pour afficher de nouveau le diagramme intégral, cliquez 1 sur **[Grandeur d'origine]**.

### <span id="page-37-3"></span>**5.8.1.2. Informations relatives à une valeur de mesure (réticule)**

Parcourez le tracé d'une courbe à l'aide du réticule pour obtenir rapidement des informations détaillées au sujet de chacune des valeurs de mesure.

- 1. Cliquez sur **Traiter** | **Outils** | **Suiveur**.
- 2. Cliquez sur le point du diagramme dont les détails doivent être affichés.
- Une boîte de dialogue s'affiche avec les informations suivantes relatives à la valeur de mesure :
	- Date à laquelle la valeur de mesure a été enregistrée.
- Heure à laquelle la valeur de mesure a été enregistrée.
- Numéro de la valeur de mesure et
- Valeur mesurée.

 $\mathbf i$ Vous pouvez parcourir la courbe en maintenant le bouton gauche de la souris enfoncé et visualiser ainsi les différentes informations concernant les valeurs de mesure.

> Vous n'avez pas besoin pour cela de suivre précisément le parcours de la courbe, le réticule le fait automatiquement lorsque vous déplacez la souris vers la droite ou vers la gauche.

## <span id="page-38-0"></span>**5.8.1.3. Champs de texte**

Pour ajouter des commentaires et autres informations à la courbe, vous pouvez ajouter des champs de texte.

#### **Ajouter un champ de texte**

- $\bullet$ Le champ de texte peut, dans certains cas, couvrir des Ľ parties de la courbe. Dans ces cas, le champ de texte doit être positionné de manière à ne pas couvrir la courbe.
- 1. Cliquer sur **Editer** | **Outils** | **Ajouter un texte**.
- Un champ de texte apparaît dans le diagramme.
- 2. Compléter le champ de texte avec le contenu souhaité.
- 3. Cliquer sur le cadre du champ de texte et le déplacer de manière à ce qu'il ne recouvre pas la courbe.

#### **Effacer un champ de texte**

- 1. Cliquer sur le champ de texte et supprimer tout son contenu.
- Le champ de texte s'efface.

### <span id="page-38-1"></span>**5.8.1.4. Propriétés d'une courbe**

Vous pouvez adapter la représentation d'une série de mesures à vos besoins. Vous avez par exemple la possibilité de modifier l'épaisseur de la ligne d'une courbe ou la représentation des valeurs limites dans le diagramme.

- 1. Passez à l'aperçu diagramme de la série de mesures dont les propriétés doivent être affichées.
- 2. Dans le menu **Traiter** | **Courbes**, cliquez sur l'entrée de la courbe dont les propriétés doivent être affichées.
- La boîte de dialogue **Propriétés de (nom de la courbe)** s'ouvre.

Dans cette boîte de dialogue, vous disposez des onglets suivants :

- Onglet **Travailler les courbes**
- Onglet **Limite de la plage**
- Onglet **Calcul statistique**
- Onglet **Ligne de données**

#### **Boutons de la boîte de dialogue**

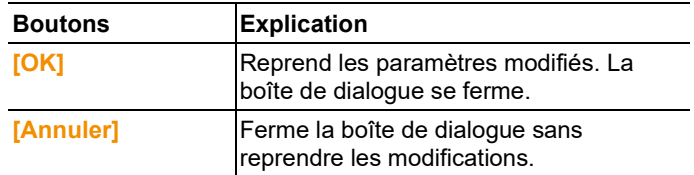

### **Onglet Travailler les courbes**

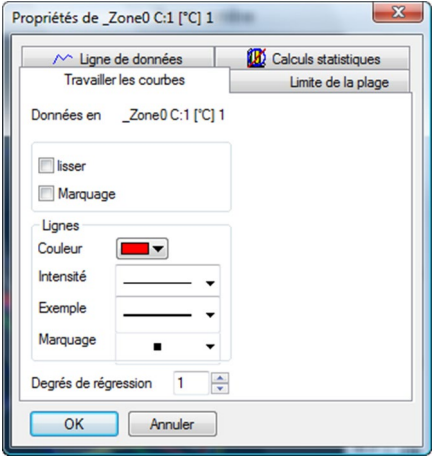

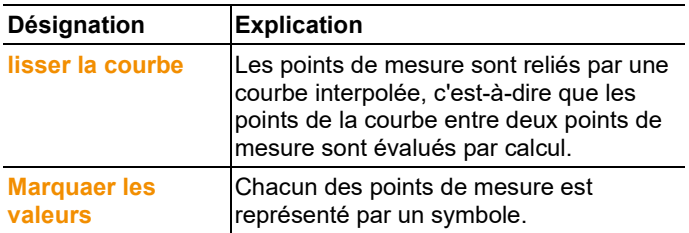

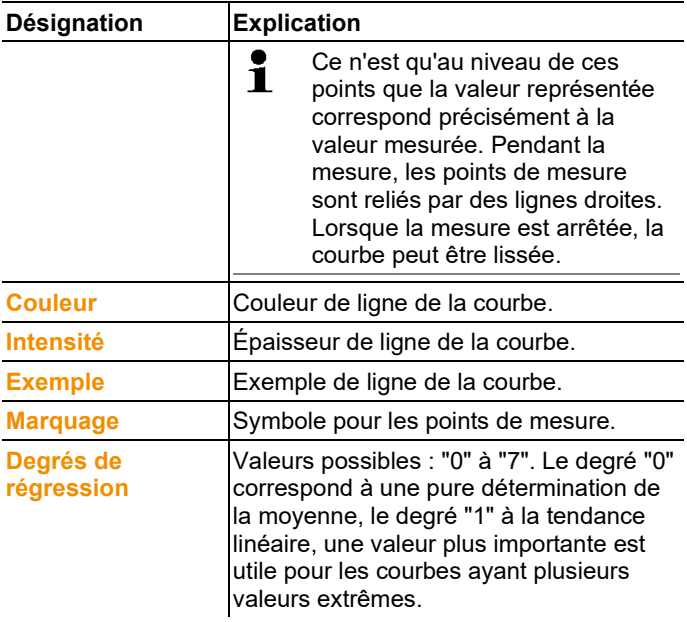

## **Onglet Limite de la plage**

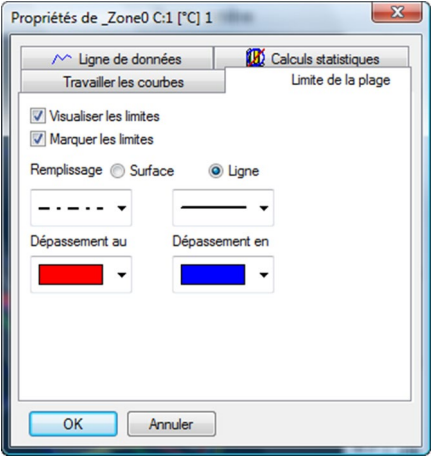

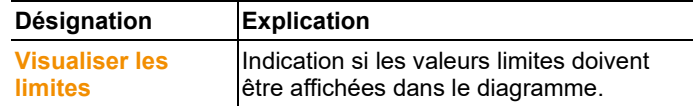

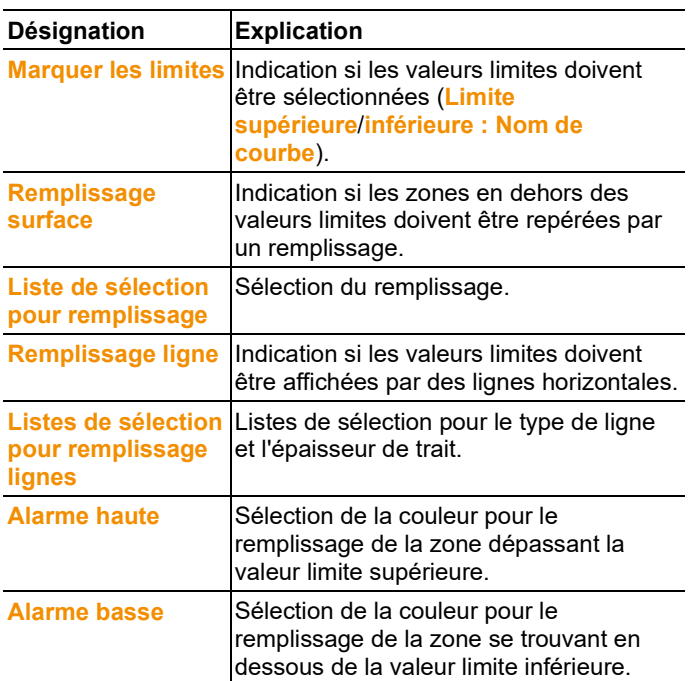

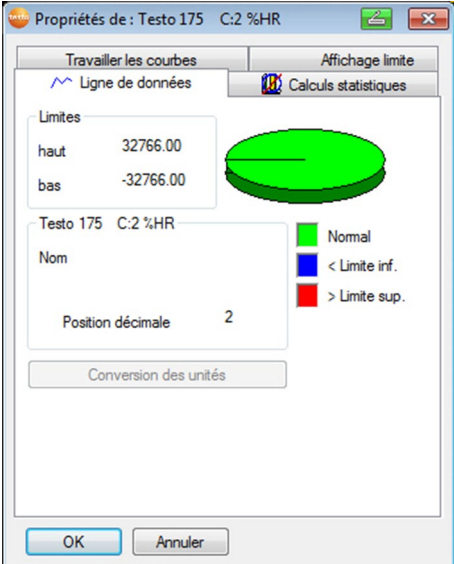

## **Onglet Ligne de données**

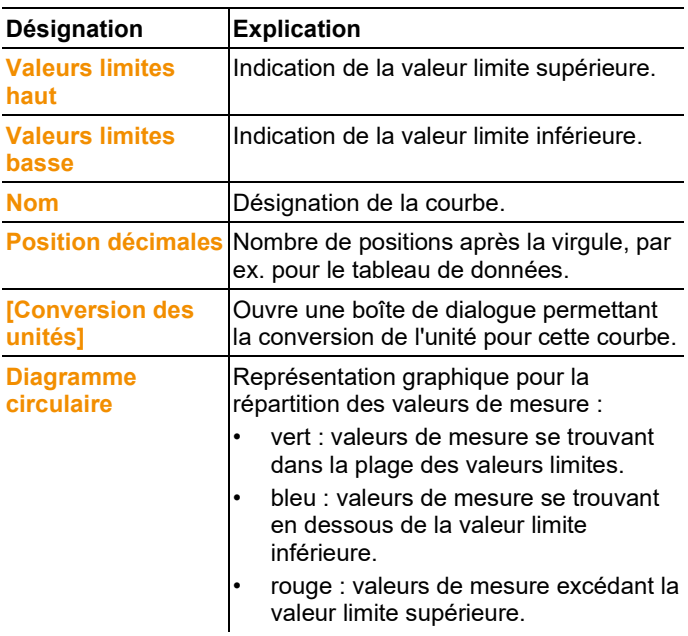

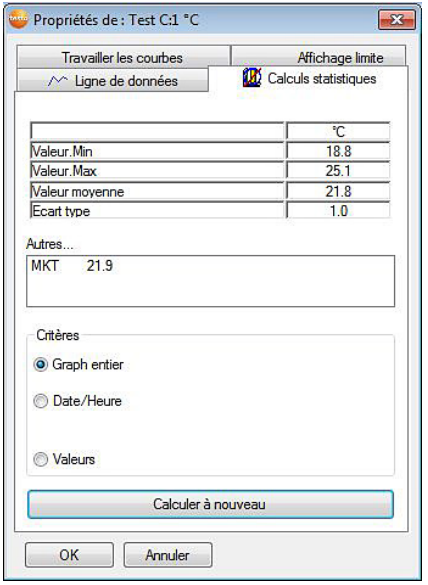

## **Onglet Calculs statistiques**

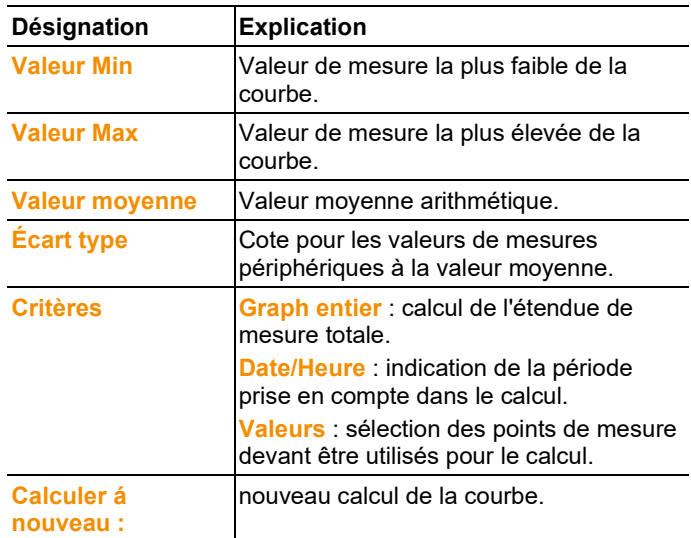

## <span id="page-44-0"></span>**5.8.1.5. Paramètres pour les axes du diagramme**

Modifiez les paramètres des axes du diagramme pour adapter la représentation à vos besoins.

#### **Paramétrages pour l'axe des données**

- >Cliquer dans le diagramme sur l'axe de données voulu avec le bouton droit de la souris ou double-cliquer.
- La boîte de dialogue **Paramétrage des axes [unité des valeurs de mesure]** s'affiche.

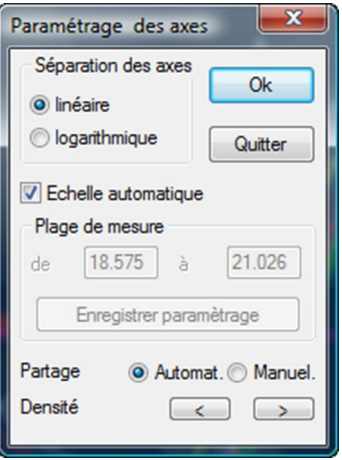

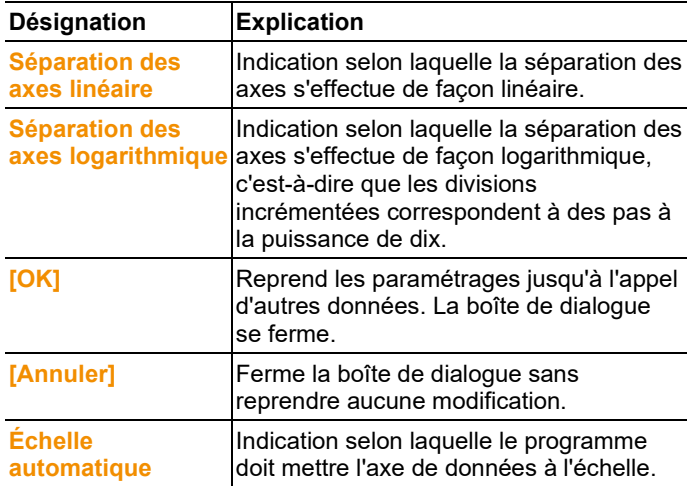

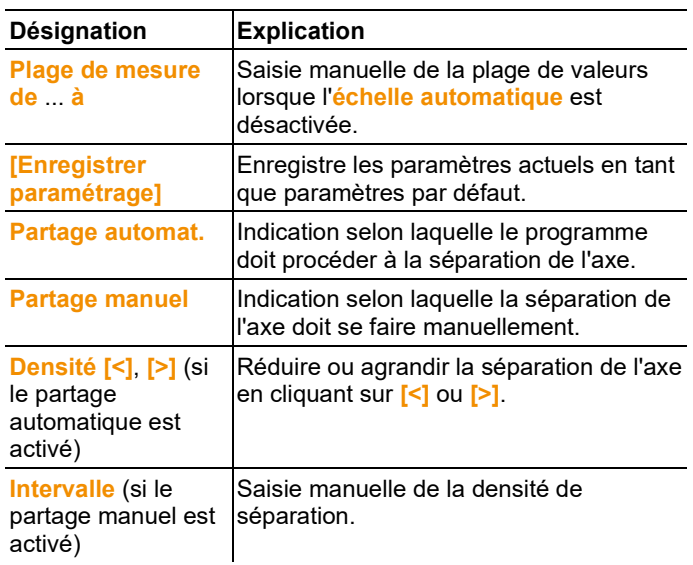

### **Paramétrages pour l'axe de temps**

- > Cliquez dans le diagramme sur l'axe de temps avec le bouton droit de la souris.
- La boîte de dialogue **Paramétrer l'axe du temps** s'affiche.

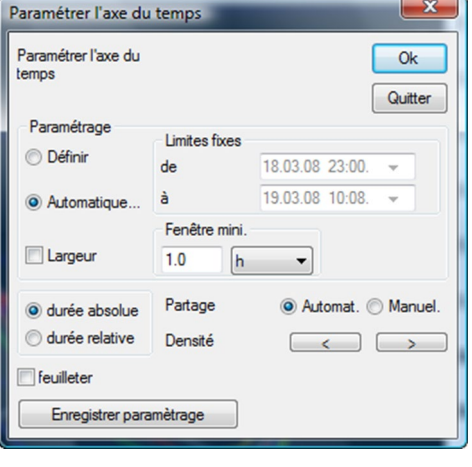

### **Désignation Explication**

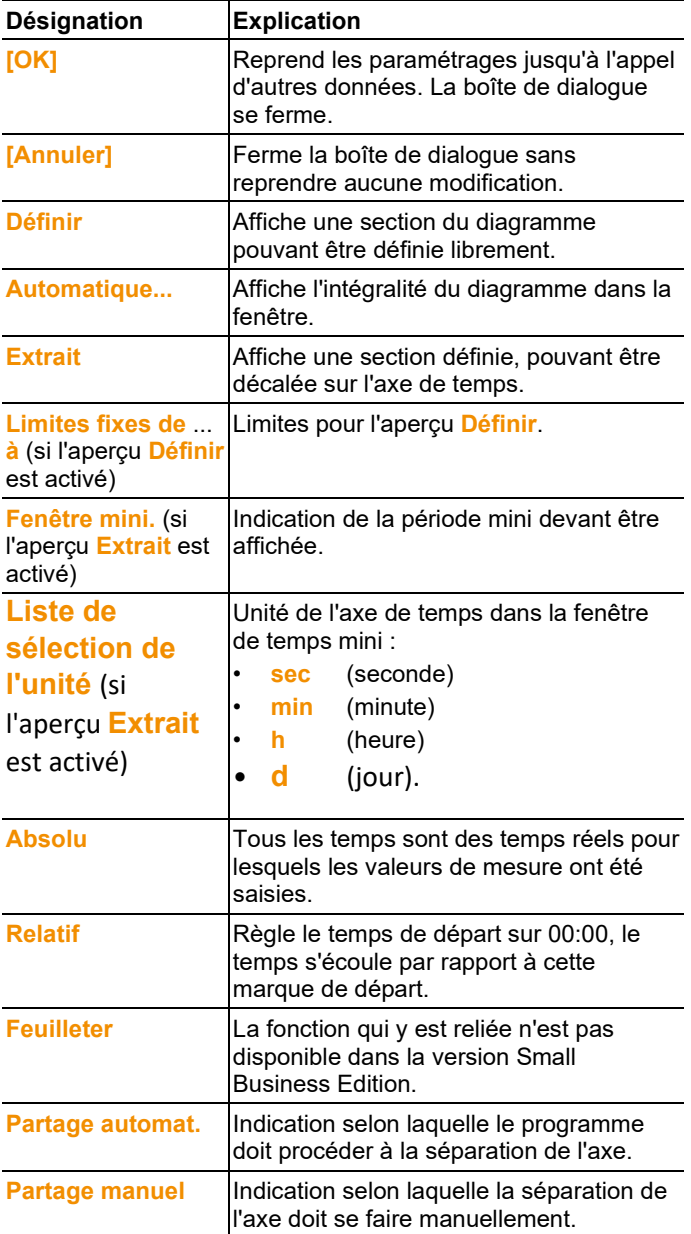

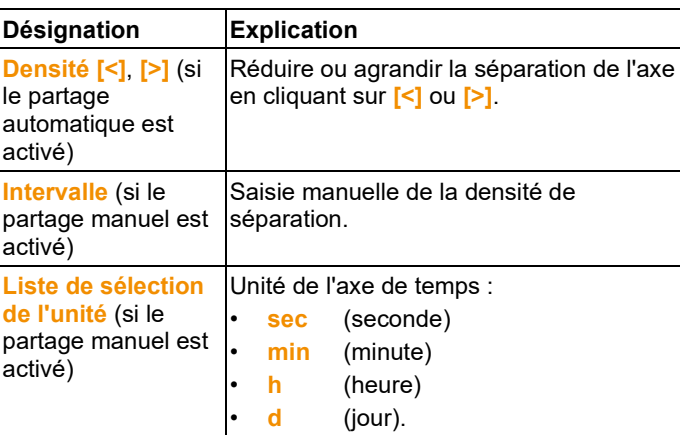

# <span id="page-47-0"></span>**5.8.2. Affichage tableau**

Dans cet aperçu, les valeurs de mesure sont listées sous forme de tableau.

Dans le menu **Départ** | **Aperçu**, l'ordre **Tableau** est activé. Il ne vous reste plus qu'à sélectionner le jeu de données que vous souhaitez afficher.

- L'apercu sous forme de tableau des données sélectionnées s'affiche.
- > Le cas échéant, désactivez les canaux pour l'affichage à l'aide de la case à cocher.

### <span id="page-47-1"></span>**5.8.2.1. Sélectionner les valeurs de mesure**

Sélectionnez certaines valeurs de mesure pour effectuer par exemple un calcul statistique pour une partie de la série de mesures.

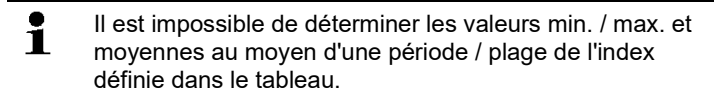

- 1. Cliquez sur **Traiter** | **Outils** | **Sélectionner**.
- La boîte de dialogue permettant de définir les critères s'ouvre.

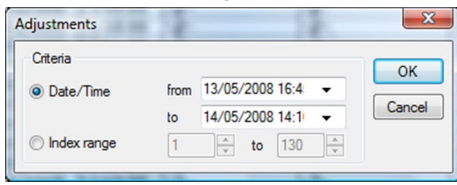

- 2. Sélectionnez l'option
	- **Date/heure** si les valeurs de mesure d'une période définie doivent être sélectionnées.
	- Les listes de sélection servant à définir la période sont activées.
	- **Plage de l'index** si les valeurs de mesure de certaines lignes du tableau doivent être sélectionnées.
	- Les listes de sélection servant à définir la plage de l'index sont activées.
- 3. Définissez la période ou la plage de l'index.
- 4. Cliquez sur **[OK]**.
- La boîte de dialogue se ferme et les valeurs de mesure correspondantes sont sélectionnées dans le tableau.
- $\overline{\mathbf{i}}$ Les valeurs de mesure marquées peuvent être copiées et éditées avec un logiciel adapté (p.ex. avec Microsoft® Excel®).

## <span id="page-48-0"></span>**5.8.2.2. Retirer le marquage**

- > Cliquez sur **Traiter** | **Outils** | **Retirer le marquage**.
- Le marquage des valeurs de mesure est effacé.

### <span id="page-48-1"></span>**5.8.2.3. Définir la valeur de mesure maxi**

- > Cliquez dans le menu **Traiter** | **Rechercher** | **Maximum** la courbe pour laquelle la valeur de mesure maxi doit être définie.
- La valeur de mesure maximum s'affiche dans le tableau comme étant sélectionnée.

### <span id="page-48-2"></span>**5.8.2.4. Définir la valeur de mesure mini**

- > Cliquez dans le menu **Traiter** | **Rechercher** | **Minimum** la courbe pour laquelle la valeur de mesure mini doit être définie.
- La valeur de mesure minimum s'affiche dans le tableau comme étant sélectionnée.

### <span id="page-48-3"></span>**5.8.2.5. Lignes supplémentaires**

- > Dans le menu **Editer** | **Outils** | **Lignes supplémentaires**, activer la sélection devant être affichée sous la forme de lignes supplémentaires.
- Les lignes supplémentaires s'affichent dans le tableau.

## <span id="page-49-0"></span>**5.8.2.6. Compresser**

Les valeurs des tableaux sont affichées de manière compressée. Les limites de la zone de compression, ainsi que les valeurs min. / max. et moyennes supplémentaire sont affichées.

- > Cliquer sur **Editer** | **Outils** | **Compresser** ; une fenêtre de sélection s'ouvre.
- > Régler le calcul et la section et confirmer avec **OK**.
- L'affichage du tableau est limité aux valeurs min. / max. / moyennes, ainsi qu'à la période donnée.

## <span id="page-49-1"></span>**5.8.2.7. Supprimer la compression**

La compression du tableau est supprimée.

- > Cliquer sur **Editer** | **Outils** | **Supprimer la compression**.
- Le tableau affiche à nouveau toutes les valeurs individuelles.

# <span id="page-49-2"></span>**5.9. Générer des représentations**

Vous pouvez imprimer des séries de mesures.

# <span id="page-49-3"></span>**5.9.1. Imprimer les données de mesure**

Les données de mesure peuvent être imprimées sous forme de diagrammes ou de tableaux.

- > Sélectionner dans le menu **Départ** | **Aperçu** l'ordre
	- **Diagramme**, si l'aperçu tableaux est activé mais l'aperçu graphique doit être imprimé.
	- **Tableau**, si l'aperçu graphique est activé mais l'aperçu tableau doit être imprimé.
- 1. Sélectionner dans le menu **Modèle** | **Modèle** le type d'en-tête du rapport
- $\overline{\mathbf{1}}$ Par le biais de l'ordre **Fichier** (Testo-Logo) | **Aperçu de la page**, vous ouvrez aperçu avant impression du rapport. Pour l'impression d'un tableau, utilisez le format portrait et pour l'impression d'un diagramme le format paysage. Déterminez le format à travers **Fichier** | **Mise en page...**.
- 2. Sélectionner dans le menu **Fichier** l'ordre **Imprimer**.
- La boîte de dialogue **Imprimer** s'affiche pour sélectionner les options d'impression.
- 3. Modifier au besoin les options d'impression et cliquer sur **[OK]**.
- Le rapport s'imprime.

# <span id="page-50-0"></span>**6 Conseils et dépannage**

# <span id="page-50-1"></span>**6.1. Questions et réponses**

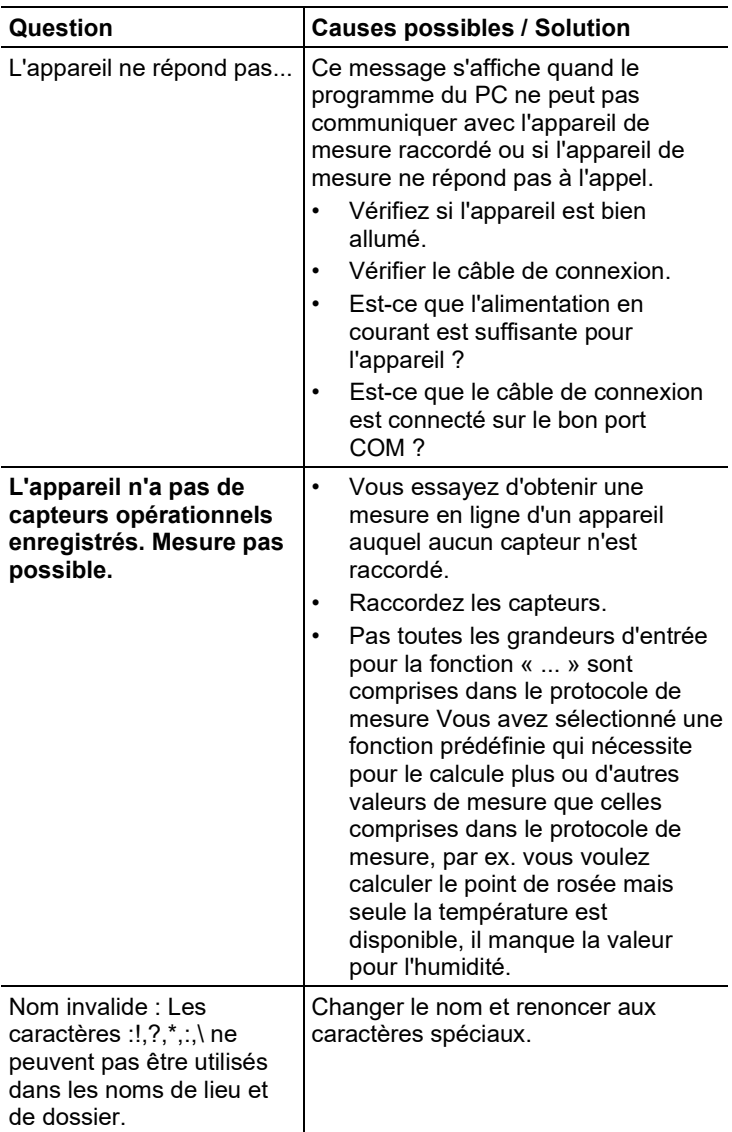

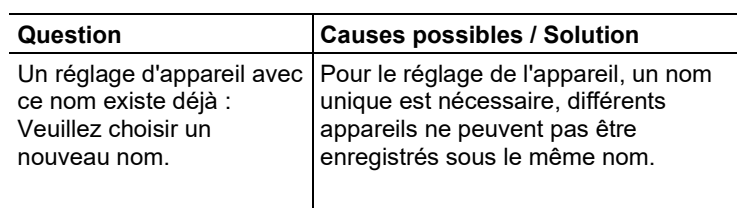

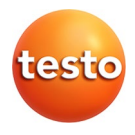

### **Testo SE & Co. KGaA**

Celsiusstraße 2 79822 Titisee-Neustadt Germany Telefon: +49 7653 681-0 E-Mail: info@testo.de Internet: www.testo.com